## Search for Law Classes

Before bidding opens, it might be useful to have an ideal schedule, a list of alternative classes, and the 5-digit class numbers ready. Class offerings and numbers are in CAESAR.

- 1. Navigate to the CAESAR login page, [https://caesar.northwestern.edu, a](https://caesar.northwestern.edu/)nd sign in using your NetID and password.
- 2. Click on the Manage Classes link. On the left hand side of the screen is a menu- choose "Class Search"

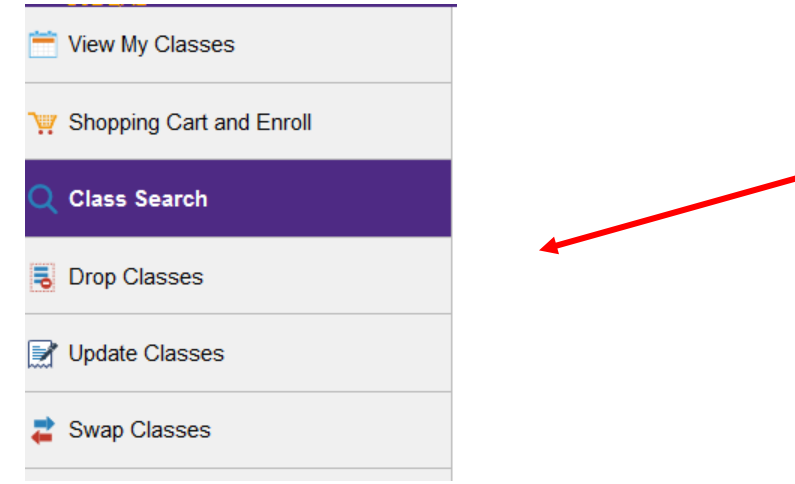

3. Enter the term you wish to search in the Term field, then enter a Course Subject and Course Number criteria (if appropriate) and press Search. OR un-collapse Additional Search Criteria or Class Attributes/Requirements to expand your search options.

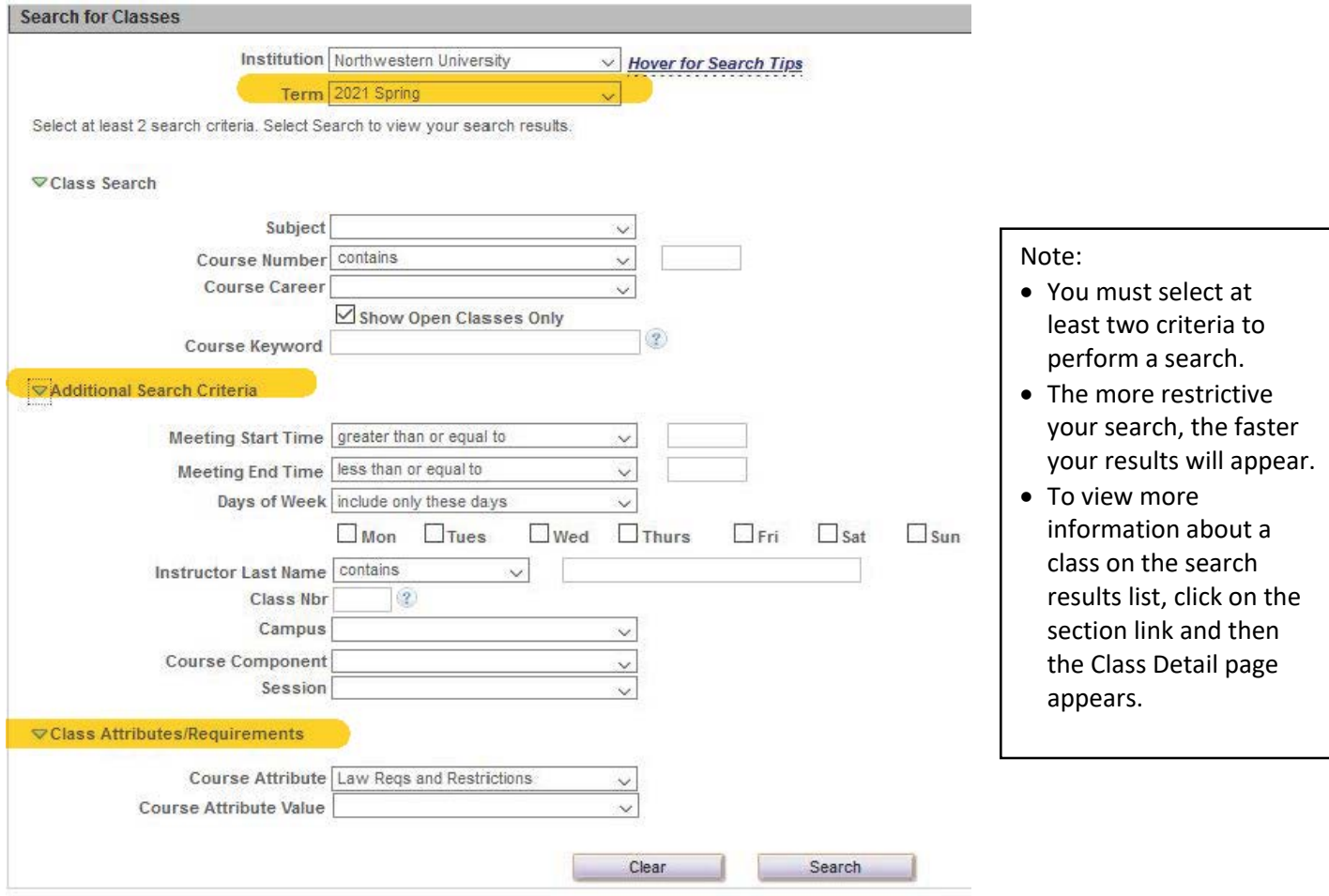

## Experiential Learning, Legal Ethics, & Writing Requirement Electives

To search for a course that will meet a specific requirement, enter the Term, then navigate to the Course Attribute field and select "Law Reqs and Restrictions." In the Course Attribute Value, select "Experiential Learning," "Meet Ethics degree reqs," "Professional Writing" or "Research Writing" and then click the SEARCH button.

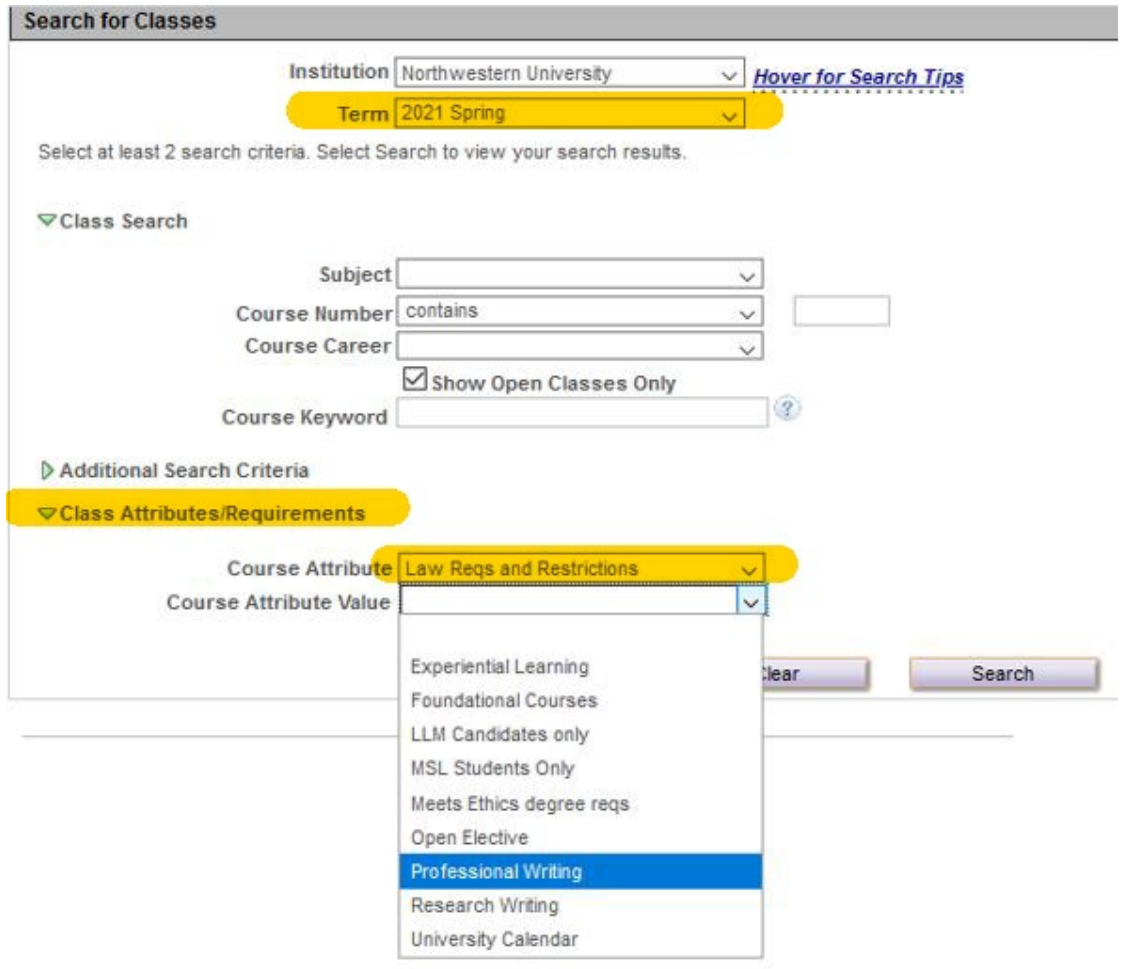

## Class Search Criteria Options

**Course Subject** (e.g., BUSCOM): Click on the dropdown arrow to select from a list of subjects. To move quickly through the list, click the dropdown arrow and type the first letter of the desired subject.

**Show Open Class Only:** When checked, returns only open sections. Uncheck this box if searching for a closed class for which you have a permission number. Class Nbr: (e.g., 12345): A five-digit numerical identifier for each class in the schedule.

**Course Keyword:** This field is not case sensitive. Enter a word or phrase to search on all or part of the course title.

**Course Component:** From the list, select class type—lecture, lab, discussion, etc.—that you want to find.

**Course Attribute** (e.g., Law Reqs and Restrictions): Select a desired attribute and then further specify via the Course Attribute Value dropdown menu (e.g., Research Writing).

To ensure account security, click **Sign out** on the top right of the CAESAR banner to close your session and then quit your browser.